# **MachineControl**Guide

# **Version 2.0 for Pro Tools TDM on Windows and Macintosh**

# Digidesign

2001 Junipero Serra Boulevard Daly City, CA 94014-3886 USA

tel: 650·731·6300 fax: 650·731·6399

#### **Technical Support (USA)**

tel: 650·731·6100 fax: 650·731·6384

#### **Product Information (USA)**

tel: 650·731·6102 tel: 800·333·2137

#### **International Offices**

Visit the Digidesign Web site for contact information

#### **Web Site**

www.digidesign.com

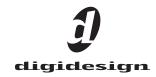

#### Copyright

This guide is copyrighted ©2003 by Digidesign, a division of Avid Technology, Inc. (hereafter "Digidesign"), with all rights reserved. Under copyright laws, this guide may not be duplicated in whole or in part without the written consent of Digidesign.

DIGIDESIGN, AVID and PRO TOOLS are trademarks or registered trademarks of Digidesign and/or Avid Technology, Inc. All other trademarks are the property of their respective owners.

 $\ensuremath{\mathsf{All}}$  features and specifications subject to change without notice.

PN 932011611-00 REV A 06/03

# contents

| Chapter 1. Introduction                              | 1  |
|------------------------------------------------------|----|
| MachineControl Capabilities                          | 1  |
| System Requirements                                  | 2  |
| Compatibility Information                            | 2  |
| About This Guide                                     | 3  |
| MachineControl and Pro Tools Versions                | 3  |
| Digidesign Registration                              | 3  |
| Chapter 2. Installing and Configuring MachineControl | 5  |
| Cables and Connections                               | 5  |
| Connecting Machines                                  | 6  |
| Installing MachineControl Software                   | 7  |
| Starting Up Your System                              | 8  |
| Authorizing MachineControl                           | 8  |
| Configuring Pro Tools for MachineControl             | 9  |
| Session Settings and MachineControl                  | 11 |
| Additional Commands and Features                     | 14 |
| Chapter 3. Serial Control Mode and Transport Control | 15 |
| Preferences for Serial Control Mode                  | 16 |
| Serial Control Mode                                  | 17 |
| Serial Time Code                                     | 20 |
| Chapter 4. Remote 9-Pin Deck Emulation Mode          | 23 |
| Configuring Remote 9-Pin Deck Emulation Mode         | 23 |
| Playback in Remote 9-Pin Deck Emulation Mode         | 25 |
| Recording in Remote 9-Pin Deck Emulation Mode        | 26 |
| Track Arming in Remote 9-Pin Deck Emulation Mode     | 26 |
| 9-Pin Commands                                       | 27 |

| Chapter 5. Remote Track Arming          | . 29 |
|-----------------------------------------|------|
| Configuring Track Arming                | . 29 |
| Creating a Track Arming Profile         | . 30 |
| Arming Tracks Remotely for Layback      | . 33 |
| Appendix A. MachineControl Key Commands | . 35 |
| Appendix B. Troubleshooting             | . 37 |
| Appendix C. Machine IDs                 | . 39 |
| Appendix D. 9-Pin Cable Pinouts         | . 41 |
| Serial Control 9-Pin Cable              | . 41 |
| Remote Deck Emulation Mode 9-Pin Cable  | . 42 |
| 9-Pin to 9-Pin.                         | . 43 |
| ludov                                   | 4-   |

# chapter 1

# Introduction

Digidesign MachineControl™ is special purpose software for Pro Tools® TDM systems that enables serial communication with Sony® 9-pin or Videomedia® V-LAN™ compatible video or audio machines.

This guide provides installation and operational instructions for MachineControl version 2.0 only (Pro Tools 6.0 and higher on Macintosh, and Pro Tools 6.1 and higher on Windows).

If you are using Pro Tools version 5.3.3 or lower, see the MachineControl 1.1 Guide included with your MachineControl package.

# **MachineControl Components**

Your MachineControl package includes:

- MachineControl Installer CD-ROM
- ◆ One serial to 9-pin Serial Control cable (male 9-pin)
- One serial to 9-pin Remote Mode cable (female 9-pin)
- ◆ MachineControl iLok License Card

# **MachineControl Capabilities**

On all supported Pro Tools systems, Machine-Control provides the following features and modes of operation:

**Transport Master** The Pro Tools Transport window lets you select Pro Tools or a machine as the transport master.

- ◆ When Transport = Pro Tools, the machine play start point is determined by the current Pro Tools timeline location. The machine preroll setting is applied, to ensure Pro Tools locks to time code at the timeline location or selection.
- ◆ When Transport = Machine, the machine play start point is determined by the current machine location. The machine pre-roll setting and the Pro Tools timeline selection do not affect machine location in this mode.

Cueing, Scrubbing, and Pre-Roll Preference settings let you optimize MachineControl operation, including adjustable machine pre-roll, selectable edit and memory location chasing.

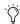

🏷 With Pro Tools|HD, a SYNC I/O is required for frame edge-accurate synchronization. With Pro Tools 24 MIX, either a SYNC I/O or Universal Slave Driver (USD) is required for frame edge accuracy.

# **Modes of Operation**

MachineControl supports two machine communication modes: Serial Control mode and Remote 9-Pin Deck Emulation mode. These modes require a Digidesign SYNC I/O or Universal Slave Driver (USD).

#### **Serial Control Mode**

When used with a SYNC I/O or USD, Serial Control mode provides the following features:

**Track Arming** Lets you arm tracks of external machines from within Pro Tools, for layback and transfer configuration. Features include individual record enables for up to 48 external tracks, with selectable record protocol and mode. Included machine profiles let you preconfigure track arming for most machine types.

Serial Time Code Lets Pro Tools not only control an external machine, but also receive time code position using only the serial cable. (This mode requires that the 9-pin device be capable of transmitting serial time code.)

#### **Remote 9-Pin Deck Emulation Mode**

Remote 9-Pin Deck Emulation mode enables Pro Tools to operate in VTR emulation mode. This lets an external 9-pin machine control playback, cueing, and record-arming of tracks in Pro Tools.

Remote 9-pin Deck Emulation mode requires a Digidesign SYNC I/O (for Pro Tools|HD systems) or USD (for Pro Tools|24 MIX and Pro Tools|24 systems), and use of the special Remote Mode cable.

# **System Requirements**

- ◆ Pro Tools|HD-series, Pro Tools|24 MIX-series, or Pro Tools|24 system, running on a Digidesign-qualified computer and version of Windows or Mac OS
- Digidesign SYNC I/O (for Pro Tools|HD, Pro Tools|24 MIX, or Pro Tools|24)
  - or –
- ◆ Digidesign USD (for Pro Tools|24 MIX or Pro Tools 24)
- For Remote 9-Pin Deck Emulation mode, an available computer serial port (or COM port) is required. All other MachineControl features are supported through the 9-pin ports on the SYNC I/O.

Computers without a serial port require a USBto-Serial adapter.

If you are not using a SYNC I/O or USD with Pro Tools, some features of MachineControl can be used by connecting to the DigiSerial port on a Pro Tools Core card.

# **Compatibility Information**

Digidesign can only assure compatibility and provide support for hardware and software it has tested and approved.

For a list of Digidesign-qualified computers, operating systems, hard drives, and third-party devices, refer to the latest compatibility information on the Digidesign Web site (www.digidesign.com/compato).

#### **About This Guide**

This guide assumes:

- You have installed Pro Tools and verified that it works properly
- You have a thorough understanding of your video deck, external 9-pin decks, mixer, and other audio and video equipment
- You have an understanding of your synchronization equipment and requirements

#### **Conventions Used in This Guide**

This guide uses the following conventions to indicate menu choices and key commands:

| Convention            | Action                                               |
|-----------------------|------------------------------------------------------|
| File > Save Session   | Choose Save Session from the File menu               |
| Control+N             | Hold down the Control key and press the $N$ key      |
| Control-click         | Hold down the Control key and click the mouse button |
| Right-click (Windows) | Click with the right mouse button                    |

The following symbols are used to highlight important information:

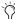

User Tips are helpful hints for getting the most from your system.

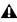

**A** *Important Notices include information that* could affect your data or the performance of your system.

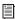

Cross References point to related sections in other Digidesign Guides.

# **MachineControl and Pro Tools Versions**

This guide documents features available in Pro Tools version 6.0 and later. Though MachineControl can be used with some earlier releases of Pro Tools software. not all features are available in each version.

The following table lists the versions of Pro Tools supported by MachineControl, along with the major features added in each Machine-Control release.

History of MachineControl Features in Pro Tools

| Machine-<br>Control | Pro Tools          | Features Introduced                                                                        |
|---------------------|--------------------|--------------------------------------------------------------------------------------------|
| 2.0                 | 6.0 or<br>higher   | Remote Mode Chase<br>LTC, Redefine Current<br>Time Code Location,<br>Track Arming Profiles |
| 1.1                 | 5.3.1              | Support for<br>Pro Tools HD and the<br>SYNC I/O                                            |
| 1.0                 | 5.1 or<br>higher   | 9-pin Remote Deck<br>Emulation mode                                                        |
| 1.0                 | 5.0 or<br>higher   | Support for Serial<br>Time Code as posi-<br>tional reference                               |
| 1.0                 | 4.3 or<br>higher   | Track Arming of<br>Remote Decks                                                            |
| 1.0                 | 4.1.1 or<br>higher | Original release                                                                           |

# **Digidesign Registration**

Make sure to complete and return the registration card included with MachineControl. Registered users will receive periodic software update and upgrade notices. Refer to the registration card for information on technical support.

# chapter 2

# Installing and Configuring MachineControl

#### **Before you Begin**

Before you install MachineControl, make sure that you have already connected and verified operation of your Pro Tools system.

If you are using a SYNC I/O or Universal Slave Driver (USD), refer to its guide to make sure your equipment is installed and operating correctly.

# **Cables and Connections**

MachineControl comes with the following two cables:

- Serial Control Cable, a male 8-pin mini-DIN to male 9-pin cable, for serial time code and all other MachineControl functions.
- Remote Deck Emulation Mode 9-Pin Cable, a male 8-pin mini-DIN to female 9-pin cable, required for VTR emulation.

▲ Do not substitute 9-pin or serial adaptors for either MachineControl cable. Each cable is specifically wired for one operation mode.

MachineControl requires its own connections between Pro Tools hardware, the computer, and external machines. Connections differ depending on your Pro Tools hardware, and on which of the two MachineControl operational modes you want to use: Serial Control mode or Remote 9-Pin Deck Emulation mode.

#### **Serial Control Mode**

Serial Control mode supports bi-directional communication between Pro Tools and a compatible external machine. Features include the ability to synchronize to serialized time code, arm tracks on the machine remotely, control multiple transports from Pro Tools, and configure machine settings and options.

#### **Pro Tools HD**

On HD-series systems, you can use a Serial to 9pin connection or a 9-pin to 9-pin connection for Serial Control Mode.

**Serial to 9-pin connection** This type of connection yields the best performance, especially with linear decks. If you are not using a SYNC I/O, you can use the included Serial Control cable for this type of connection.

**9-pin to 9-pin connection** This type of connection is suitable for non-linear decks. If you are using a SYNC I/O, as many as two machines can be connected to the two 9-pin Out ports on the SYNC I/O. You can control one machine at a time, and switch between them from within Pro Tools. These ports support all MachineControl modes except Remote 9-Pin Deck Emulation mode.

#### Pro Tools 24 MIX and Pro Tools 24

On Pro Tools|24 MIX and Pro Tools|24 systems, a Serial to 9-pin connection is required for Serial Control mode. (Use of the 9-pin Out ports on the SYNC I/O is not supported with Pro Tools|24 MIX or Pro Tools|24 systems.)

If you are not using a SYNC I/O or USD, you can use the included Serial Control cable for Serial Control mode.

### **Remote 9-Pin Deck Emulation** Mode

This mode enables a form of VTR emulation in Pro Tools. When the Remote Deck Emulation Mode 9-pin cable is used on a supported system, Pro Tools can respond to record-arming, transport, and other standard 9-pin commands from an external machine.

While in Remote 9-Pin Deck Emulation mode, Pro Tools always generates time code, and can be either the timecode master or a slave device.

Remote 9-pin Deck Emulation mode uses a Serial to 9-pin connection (female). This mode requires a computer serial port (or serial adapter connected to a computer USB port), and use of the included Remote Deck Emulation Mode 9pin cable. See Chapter 4, "Remote 9-Pin Deck Emulation Mode" for details.

# **Connecting Machines**

Separate instructions follow for Pro Tools|HD and Pro Tools 24 MIX systems. Follow the instructions that correspond to your system.

# **Pro Tools | HD Systems**

#### **Serial Control Mode**

#### To connect a machine for Serial mode, do one of the following:

- Connect the Serial Control (male 9-pin) cable from an available serial or COM port (or serial adapter connected to a computer USB port) to the 9-pin input on the machine. This configuration usually yields the best performance, especially with linear decks.
- Connect a standard 9-pin cable from one of the 9-pin Out ports on the SYNC I/O to the 9pin input of the machine. Due to performance limitations, this configuration should be used primarily with non-linear decks.

#### **Remote 9-Pin Deck Emulation Mode**

#### To connect a machine for Remote 9-Pin Deck **Emulation mode:**

■ Connect the Remote Deck Emulation Mode 9-Pin cable (male 8-pin mini-DIN to female D9) from an available serial or COM port on your computer (or serial adapter connected to a computer USB port) to the 9-pin output of the machine.

Do not use the DigiSerial port on your HD Core card for Remote 9-Pin Deck Emulation mode. This port should only be used for SYNC I/O connection, using a DigiSerial cable.

# Pro Tools 24 MIX and Pro Tools 24 **Systems**

#### **Serial Control Mode**

#### To connect a machine for Serial mode:

■ Connect the Serial Control (male 9-pin) cable from an available serial or COM port (or serial adapter connected to a computer USB port) to the 9-pin input on the machine.

#### **Remote 9-Pin Deck Emulation Mode**

#### To connect a machine for Remote 9-Pin Deck **Emulation mode:**

■ Connect the Remote Deck Emulation Mode 9-Pin cable (male 8-pin mini-DIN to female D9) from an available serial or COM port on your computer (or serial adapter connected to a computer USB port) to the 9-pin output of the machine.

Do not use the DigiSerial port on your Pro Tools Core card for Remote 9-Pin Deck Emulation mode.

# **Installing MachineControl** Software

To install MachineControl, use the Pro Tools Installer CD-ROM, the MachineControl Installer CD-ROM, or download the installer from the Digidesign Web site.

#### To install MachineControl:

- 1 Locate and double-click the MachineControl Installer.
- **2** Select the install option for your system (Pro Tools|HD or Pro Tools|24 MIX/Pro Tools 24).
- 3 Click Install.
- **4** Follow the on-screen instructions to complete installation.

# **Starting Up Your System**

To ensure that the components of your Pro Tools system communicate properly with each other and your external machines, start them in a particular order.

#### Start up your Pro Tools system in this order:

- 1 For systems with an expansion chassis, turn on the chassis.
- 2 Turn on any external hard drives. Wait approximately ten seconds for them to come up to speed.
- 3 Turn on any external machines (VTR, ATR, synchronizer, and monitors).
- 4 Turn on any MIDI interfaces, MIDI devices and synchronization peripherals.
- **5** Lower the volume of all output devices in your system.
- 6 Turn on Pro Tools audio interfaces. Wait at least fifteen seconds for your system hardware to initialize.
- **7** Turn on your computer.
- 8 Launch Pro Tools.

#### **Machine Local and Remote Modes**

Be sure to set your machine-controllable device to "remote" or "ext" mode to receive the 9-pin or V-LAN information (not "local" or frontpanel mode). With some supported machines, if all other communication is established and the machine is not in remote mode. Pro Tools will indicate machine "local" mode.

# **Authorizing MachineControl**

The MachineControl option is authorized using the iLok USB Smart Key from PACE Anti-Piracy. The iLok is similar to a dongle, but unlike a dongle, it is designed to securely authorize multiple software applications from a variety of software developers.

One iLok USB Smart Key is included with Pro Tools|HD Core systems. This key can hold over 100 authorizations for all of your iLok-enabled software. Once a software authorization is added to an iLok USB Smart Key, you can use the iLok to authorize that software on any computer.

Authorizations are added to an iLok using License Cards that have a small punch-out GSM plastic chip. A License Card is included with MachineControl software.

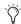

🏋 If you do not have an iLok USB Smart key, you can purchase one from the Digidesign online store at www.digidesign.com.

#### To add an authorization to an iLok:

- 1 Insert the iLok into an available USB port on your computer.
- 2 Launch Pro Tools. You will be prompted to authorize MachineControl.

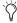

If you are already using MachineControl in Demo mode, launch Pro Tools before you insert the iLok, then insert the iLok into any available USB port when prompted by Pro Tools.

- **3** Follow the on-screen instructions until you are prompted to insert the License Card into the iLok.
- 4 Separate the License Card—the smaller GSM cutout—from the larger protective card by pulling the cutout up and out with your thumb.
- 5 Insert the License Card into the iLok, making sure the arrows on the License Card are pointing towards the iLok. You should be able to visually verify that the License Card makes contact with the iLok's metal card reader.

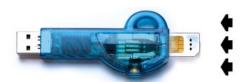

iLok with License Card

- **6** Follow the on-screen instructions to complete the authorization process.
- **7** After authorization is complete, remove the License Card from the iLok. (If you have to remove the iLok to remove the License Card, be sure to re-insert the iLok in any available USB port on your computer.)

# **Configuring Pro Tools for** MachineControl

This section covers the basic steps for setting up MachineControl in Serial Control mode. For details on Remote 9-pin Deck Emulation mode, see Chapter 4, "Remote 9-Pin Deck Emulation Mode."

#### To set up a MachineControl device:

- 1 In Pro Tools, choose Setups > Peripherals, and click the Synchronization tab. Configure your synchronization peripheral as necessary. If you are using a SYNC I/O, it is automatically detected and configured by Pro Tools.
- 2 Click the Machine Control tab in the Peripherals window.
- **3** In the 9-pin Serial section, click Enable.

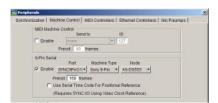

Configuring MachineControl for 9-pin Serial Control

- **4** Use the Port pop-up menu to select the 9-pin or V-LAN MachineControl port. The available choices will depend on your platform and configuration.
- **5** If necessary, select the appropriate machine type (Sony 9-pin or V-LAN) from the Machine Type pop-up menu.

After you select a port, Pro Tools automatically polls the port to see what kind of machine is connected. This process is referred to as auto detection. One of the following will occur:

- If the machine is recognized, Pro Tools loads the corresponding Machine Type and Node. This includes the corresponding track layout and automatically enters the name of that machine into the Pro Tools Machine Track Arming window.
- If the machine is not recognized, the "generic1" personality is automatically loaded.
- 6 If you want to choose a different machine profile (for example, to use a different track layout), choose it from the Node pop-up menu.

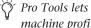

Y Pro Tools lets you define and save custom machine profiles. See Chapter 5, "Remote Track Arming" for more information.

- 7 Set the machine pre-roll (see "Machine Pre-Roll" on page 10 for more information).
- 8 If you are using a SYNC I/O with Pro Tools|HD, and if you have two machines connected to the two 9-pin Out ports on the SYNC I/O, repeat the above steps for the second machine. See "Selecting Machines in Serial Control Mode" on page 17 for more information.

**A** Do not use the designated machine port for any other function (such as time code or MIDI metronome). Make sure that 9-pin or V-LAN is the only communication on the selected port.

**9** Click OK to close the Peripherals dialog box.

To configure and use MachineControl features in Pro Tools, see Chapter 3, "Serial Control Mode and Transport Control."

#### **Machine Pre-Roll**

You can set a variable amount of machine preroll to account for the time it may take the machine to achieve servo lock. Shorter pre-roll values are usually better for non-linear machines. Longer pre-roll values are usually better for older tape transports.

The Machine pre-roll value is added to any preroll specified in the Pro Tools Transport window.

#### To set MachineControl pre-roll:

- 1 In Pro Tools, choose Setups > Peripherals, and click the Machine Control tab.
- **2** In the 9-pin Serial section, enter the number of frames of pre-roll.
- 3 Click OK.

### **Session Setup for MachineControl**

The Session Setup window provides session time code settings and options, as well as session status displays.

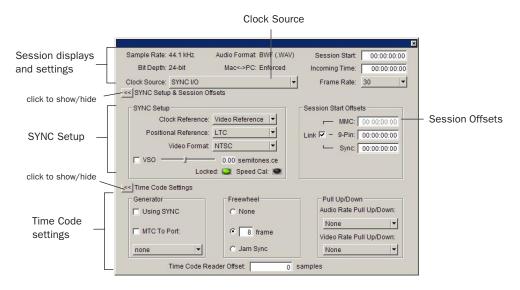

Figure 1. Session Setup window

Session Setup window controls are organized into three sections. The Session controls are always displayed at the top of the Session Setup window. The Synchronization and Session Offsets section and the Time Code Settings section can be shown or hidden by clicking the corresponding show/hide buttons.

### **SYNC (or USD) Setup Settings**

#### To show SYNC or USD Setup Settings:

• Click the SYNC Setup and Session Offsets show/hide button.

This section lets you configure controls of the Digidesign SYNC I/O or USD. Settings are provided for Clock and Positional Reference, Video Format, and Variable Speed Override.

# Session Settings and MachineControl

Use the steps in this section to quickly configure the basic session settings for MachineControl. These include session settings (start time, frame rate, and video format), as well as synchronization settings for clock and positional reference. Additional options include multiple time code display offsets, generator, freewheel, and pull up and pull down settings.

#### **Basic Session Settings**

Confirm the following settings for each session.

#### To configure a session for MachineControl:

- **1** Choose Windows > Show Session Setup.
- 2 In the Status and Display section, do the following:
  - Set a Session start time.
  - Set the appropriate session frame rate.

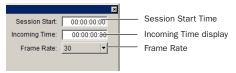

Basic session settings in the Session Setup window

3 In the SYNC Setup section, set the appropriate format for NTSC or PAL using the Frame Rate and Video Format selectors.

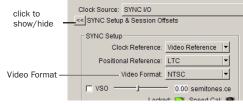

Video Format selector

#### **Clock Source, Clock and Positional** Reference

The Session Setup window provides selectors for the system Clock Source, as well as Clock and Positional Reference. These settings must be configured based on the signal connections between Pro Tools, the SYNC I/O, and external devices.

#### To configure Clock Source and Reference settings, do one of the following:

Pro Tools|HD In Session Setup, choose an appropriate Clock Source (the SYNC I/O, or an HD-series audio interface). Configure the Clock Reference and Positional Reference menus as appropriate. See the SYNC I/O Guide for more information.

Pro Tools|24 MIX or Pro Tools|24 Set the Ch 1-2 Input and session Sync Mode as necessary. (Sync Mode must be set to analog for the SYNC I/O or USD to be clock master.)

#### **Testing Basic Session Settings**

To check your session and MachineControl settings, place the machine in Local mode and manually start playback on the external machine. If Pro Tools is receiving time code, the current location will be shown in the Incoming Time display. Be sure to reset the machine to Remote mode when finished.

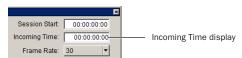

Incoming Time display

#### **Session Start Offsets**

With Pro Tools 6 and higher, you can offset the display of incoming time code in the Pro Tools application. This is useful when you want to adjust the display of time code to match the start time of the session (such as with source material that starts at a different time), or compensate for source material that is consistently offset by a fixed number of frames (such as with some color-corrected video masters).

Pro Tools provides three different types of Session Start Time Code Offset settings. These offsets include:

- MMC (MIDI Machine Control)
- 9-Pin (Serial machine control)
- Synchronization peripherals such as the SYNC I/O, USD, or other peripherals (for example, MIDI interfaces that provide MIDI Time Code).

Unique values can be defined for each of these three types offsets, or you can link all three to adjust in unison.

Positive and negative offset values can be entered to offset Pro Tools time code display later or earlier, respectively.

#### Offsets and Time Code Displays

The SYNC I/O (or USD) Time Code Display continues to display actual incoming time code, regardless of any Session Start Offset applied in Pro Tools.

#### To apply an offset to the session start time:

■ In the Session Setup window, enter a new Session Start time in an offset field.

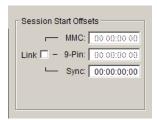

Session Start Offsets in the Session Setup window

#### To apply the same session start time to all devices:

■ In the Session Setup window, select Link to apply the same offset value to all devices.

#### **Time Code Settings**

The Time Code settings control time code generation, Freewheel, and session Pull Up and Pull Down options.

Configure these settings as appropriate for the current project and situation. (For complete instructions, refer to the Pro Tools Reference Guide and the SYNC I/O Guide.)

#### **Time Code Reader Offset**

The Time Code Reader Offset lets you set a "trigger offset" for incoming MIDI Time Code, in samples. (In previous versions of Pro Tools, this feature was called Sync Offset.) You can use Time Code Reader Offset to compensate for the latency of a MIDI sound module or other MIDI device chain.

# Additional Commands and Features

The following commands are available in all MachineControl operating modes.

#### **Redefine Current Time Code Position**

The Redefine Current Time Code Position command lets you redefine the session start time. By creating an insertion point (or selection) and then entering a new time code value for that location, the session start time will be recalculated based on the new, relative time code location.

For example, if you place an insertion point at 01:02:04:11, select Edit > Redefine Current Time Code Position, and enter 01:00:08:00 to correspond to the first frame of film, this adjusts the session start time such that the insertion point location is now 01:00:08:00.

#### To redefine the current time code location:

- 1 Enable Link Edit/Timeline.
- **2** Locate Pro Tools to the beginning of the relevant material (usually the first audio of a scene, a 2 pop, or similar).
- **3** If appropriate, cue the external time code source to the appropriate location (this will be the location to which you want to align the current Pro Tools insertion point). Note the time code location, or copy it to the clipboard.

- **4** Choose Edit > Redefine Current Time Code Position.
- **5** Enter the new time code position.
- 6 Click OK.

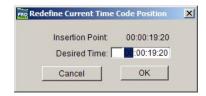

Redefining the current time code position

#### **Create Machine Track Arming Profile**

The Create Machine Track Arming Profile command lets you create and save machine descriptions as Machine Profiles. Profiles are provided for an ever-increasing list of common machines, or you can customize profiles for specific situations and requirements. Options include the ability to emulate a different machine type, remap and rename audio tracks, and choose to include or exclude the video and time code tracks, when available. For more information, see "Creating a Track Arming Profile" on page 30.

# chapter 3

# **Serial Control Mode and Transport Control**

Serial Control mode is available whenever MachineControl is connected using the Serial Control cable. For more information about connecting and configuring Pro Tools for Serial Control mode, see Chapter 2, "Installing and Configuring MachineControl."

When connected for Serial Control mode, MachineControl enables all Pro Tools track arming, synchronization, and transport features, as available on your system. Serial Control mode also supports 9-Pin serial time code (see "Serial Time Code" on page 20). Some features require a SYNC I/O or USD, as noted throughout this chapter.

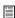

Track arming is explained in Chapter 4, "Remote 9-Pin Deck Emulation Mode."

#### **Online and Offline Operation**

Pro Tools can remotely control, or be controlled by, any enabled external source or device. That device is selected using the Transport Master selector in the Pro Tools Transport window.

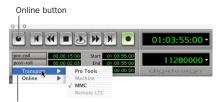

Transport Master and machine Online selectors

#### Transport controls

To trigger Pro Tools playback or recording from an external source, or to generate time code, the Pro Tools Transport needs to be *online*. There are four ways to put the Pro Tools Transport online:

- Click the Online button in the Transport window.
- Choose Operation > Online.
- Press Control+J (Windows) or Command+J (Macintosh).
- Press Alt+Spacebar (Windows) or Option+Spacebar (Macintosh).

The Online button in the Transport window indicates online status. It flashes while enabled and waiting for synchronization, and stays lit when lock is achieved.

# **Preferences for Serial Control Mode**

Preferences are available to specify the following aspects of MachineControl behavior.

#### **Record and Chase Settings**

The following Preferences select record and chase options available while working with external time code, including:

- ◆ Preferences for *Record Online at Time Code (or ADAT) Lock* and *Record Online at Edit Insertion/Selection.*
- Preferences for *Machine Chases Memory Locations* and *Machine Follows Edit Insertion/Scrub*.

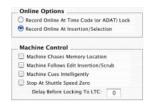

Machine preferences, in the Operation tab

#### To change Record or Chase Preferences:

- **1** Choose Setups > Preferences, and click the Operation tab.
- **2** Select one of the following options or controls:

#### **Online Options**

**Record Online at Time Code (or ADAT) Lock** Online recording begins as soon as Pro Tools receives and locks to time code.

**Record Online at Edit Insertion/Selection** Online recording begins at the current Edit selection start or playback location.

#### **Machine Control Options**

**Machine Chases Memory Location** The machine chases Pro Tools memory location selections. The machine will not locate with pre-roll, but will instead park on the desired frame for Auto Spotting.

**Machine Follows Edit Insertion/Scrub** Pro Tools sends locate commands to the external deck whenever the timeline selection changes.

Machine Cues Intelligently When enabled, if you navigate to a cue point that is more than 10 seconds from the current location, Pro Tools will command a connected transport to shuttle to the desired location at full speed, to within 10 seconds of the cue point. Cueing will then slow to normal speed until the point is reached.

Stop At Shuttle Speed Zero When enabled, Pro Tools sends a Stop command when shuttle speed equals zero. While most machines automatically stop when shuttle speed is equal to zero (in other words, whenever you stop shuttling), some machines require an explicit stop command to park correctly. Consult the manufacturer of your machine if you need to determine its shuttle stop capability.

Delay before Locking to LTC Lets you enter a number of frames for Pro Tools to wait upon receiving incoming LTC, before attempting to lock to the incoming time code signal. This delay gives a variable amount of frames for the LTC source to stabilize. This lets Pro Tools lock more accurately to any fluctuations that can occur when some LTC sources are first engaged.

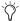

Other MachineControl Preferences are located in the Remote Mode section of the Operation Preferences. These settings are explained in Chapter 4, "Remote 9-Pin Deck Emulation Mode."

# **Serial Control Mode**

### **Selecting Machines in Serial Control Mode**

When using the Digidesign SYNC I/O with two machines connected to its 9-pin ports, use the Peripherals dialog to choose a deck to control.

#### To choose machines for Serial Control mode:

- 1 In Pro Tools, choose Setups > Peripherals, and click the Machine Control tab.
- 2 In the 9-Pin Serial section, click Enable to enable 9-pin Serial Control mode.
- 3 Select the port for your first machine, if necessary (9-pin #1 of the SYNC I/O). MachineControl will auto-detect and select the machine type it finds connected to the selected port.
- 4 If necessary, select a different Machine Type that better matches your device.
- **5** Repeat the above steps to auto-detect and select any machine connected to 9-pin #2 on the SYNC I/O (select 9-pin port #2 in the 9-Pin Serial Port selector).
- 6 When the appropriate machine is enabled and selected, enable Use Serial Time Code for Positional Reference.

# **Transport Controls**

With MachineControl, the Pro Tools Transport window becomes a multi-function controller.

#### **Counter Display**

The Pro Tools Edit window counter displays the current machine (9-pin) or session time code location, depending on which device is the transport master, plus any current Session Start Time Offsets being applied. (See "Session Start Offsets" on page 13 for more information.

The Incoming Time display in the Session Setup window always shows absolute incoming time code, without any offsets.

#### To select a Transport Master:

1 Click the Transport Master selector (directly below the Online button in the Transport window) to display the Transport Master pop-up menu.

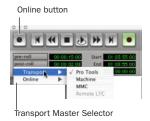

#### Selecting the Transport master

2 From the Transport Master pop-up menu, select Pro Tools, Machine, or Remote.

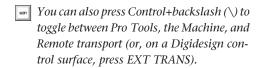

#### **Transport = Pro Tools**

In this mode, the controls in the Transport window are focused on Pro Tools playback and recording.

- When the transport is online, the machine slaves to Pro Tools, and the session locks to the machine's time code. The machine follows Preferences for Machine Chase and Online Record (see "Record and Chase Settings" on page 16).
- When the transport is offline, the Pro Tools Transport window controls Pro Tools only.

#### **Transport = Machine**

In this mode, the controls in the Transport window are focused on the machine connected and enabled for Serial Control mode. Record commands are sent to the machine only.

• When the transport is online, Pro Tools slaves to the machine. The Pro Tools Transport controls the machine, and Pro Tools chases and locks to the machine.

In addition, when Auto Spot is turned on, regions are spotted to the current machine time. and the Trimmer tool trims to the current machine time.

- Refer to the Pro Tools Reference Guide for details on Auto Spotting.
- When the transport is offline, the Pro Tools Transport window controls the machine only.

#### **Toggling the Transport while Online**

When the transport is online, toggling the Transport Master selector between Pro Tools and your machine will also toggle their master/slave relationship.

#### Transport = Remote (or Remote LTC)

• In Remote 9-Pin Deck Emulation mode, when the transport is online, Pro Tools responds to commands sent by the master 9-Pin machine. Many Pro Tools commands, including transport controls, are inactive.

Pro Tools can generate time code, or chase LTC when online in Remote 9-Pin Deck Emulation mode.

• In Remote 9-Pin Deck Emulation mode, when the transport is offline, Pro Tools operates in Local mode and ignores commands from the 9-pin master. Pro Tools responds only to requests from the 9-pin master for machine type and status, and responds that it is in Local mode.

For more information, see Chapter 4, "Remote 9-Pin Deck Emulation Mode."

#### **Using the Transport**

#### To play or cue your machine independently of Pro Tools:

- **1** Select Transport > Machine in the Pro Tools Transport window.
- **2** Make sure Pro Tools is not online (the Online button in the Transport window is not flashing).
- **3** Click any of the buttons in the Pro Tools Transport window to control your machine.

Pro Tools always displays incoming LTC or 9pin time in the Incoming Time field during fastwind, and switches during playback to display the current positional reference.

#### To synchronize Pro Tools and machine playback from the Pro Tools Transport:

- **1** Select Transport > Pro Tools in the Pro Tools Transport window.
- 2 Put Pro Tools online.

**3** Click Play in the Transport window.

If the tape in the machine is striped with time code that matches your Session time, the machine will locate to the position of the Pro Tools on-screen selection/insertion point or memory location (plus pre-roll), and begin playing back in sync.

#### **Machine Remote Setting**

If the Transport Master selector will not stay set to Machine, or if it suddenly switches to Pro Tools from Machine, check your machine's Local/Remote setting. It should be set to Remote to receive commands from the Pro Tools transport.

#### **Online Display Information**

Several display elements of the Edit and Transport windows provide machine status information.

- When Pro Tools is online, the Transport online button flashes. "Waiting for Sync" will be displayed in the status box in the lower left corner of the Edit window.
- ◆ The online button continues to flash until you click Play and time code lock occurs (all devices locked and responding in sync).
- The Time Code display in the Edit window shows the Machine Time when the machine is Master.
- Upon lockup, the display switches to show the session time. If your system doesn't lock up quickly enough, you may want to adjust your machine pre-roll. See "Machine Pre-Roll" on page 10 for more information.

### **Machine Cueing**

MachineControl provides two Cue modes for remote machine operation: Search and Hi-speed.

- In Search mode, the tape remains laced during Fast Forward or Rewind.
- In *Hi-speed* mode, the tape is unlaced before fast-forward/rewind. The Pro Tools Transport window indicates the status of the tape as described below.

#### **Search Mode**

In Search mode, the tape is laced against the heads when the machine is paused or searching, and the Stop button stays lit (it does not flash) and the Play button flashes. When cueing in this mode, the Fast Forward or Rewind button also lights when searching in either direction.

#### To fast forward and rewind in Search mode:

- **1** Select Transport > Machine in the Pro Tools Transport window.
- 2 Click Play in the Transport window or press the Spacebar to begin machine playback, then press the Spacebar again to pause the machine (this is to ensure that the tape is laced).
- 3 Click Fast Forward or Rewind in the Transport window to search the tape.

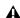

**A** Some devices, including several popular VHS decks, do not support a shuttle mode in which the tape stays laced. These decks unlace the tape before shuttling. Refer to your tape machine's guide for more information.

#### **Hi-Speed Mode**

In Hi-speed mode, the tape is unlaced, and all Transport buttons are dark. While cueing in this mode, only the selected Fast Forward or Rewind button lights.

#### To fast forward and rewind in Hi-speed mode:

- **1** Select Transport > Machine in the Pro Tools Transport window.
- 2 Press Command+period (.) or click Stop in the Transport window to unlace the tape.
- **3** Click Fast Forward or Rewind in the Transport window. The Pro Tools cursor indicates the current machine location.
- **4** Press the Spacebar to pause the machine.

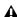

**A** Some devices may not support all shuttle modes, and may not accept the above shuttle commands. In these cases, the Fast Forward and Rewind buttons in the Pro Tools Transport window flash, and clicking them places the device in true Fast Forward /Rewind mode.

# **Spotting to the Machine**

To spot regions to the machine's current location, use Pro Tools Spot mode and/or Auto Spot (if using VITC). Refer to the Pro Tools Reference Guide for information on using Spot and Auto Spot mode to spot regions to SMPTE locations.

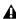

**A** Auto Spot mode uses incoming VITC for location information. Therefore, Auto Spot mode will force the Region to be spotted to the current incoming machine time code location, not the current insertion cursor location. To spot your elements directly to the current cursor location, Control-drag (Macintosh) or Right-click and drag (Windows) the elements.

#### **Serial Time Code**

If you are using a Digidesign SYNC I/O or USD connected to your DigiSerial port, and your machine has time code reader capability, you can take advantage of serial time code to achieve faster lockup times.

Serial time code can only be supplied by machines with built-in time code readers which can serialize the time code when MachineControl requests it. Most professional machines have such readers (including DA-88, D2, Digi-Beta, and most 3/4" decks).

#### To enable Serial Time Code:

- 1 In Pro Tools, choose Setups > Peripherals and click Synchronization.
- 2 Make sure the SYNC I/O (or USD) and DigiSerial port are the selected device and port.
- **3** Ensure that the both the SYNC I/O (or USD) and the external machine are locked to the same video reference signal.
- 4 Click the Machine Control tab in the Peripherals window to open the Machine Control page.
- **5** Enable Use Serial Time Code for Positional Reference.

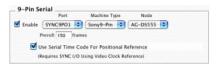

Serial Time Code enabled in the Peripherals dialog

# Serial Time Code and SYNC I/O **Settings**

When Serial Time Code is enabled, the Pro Tools Clock Reference switches to Video Reference. Additionally, the Positional Reference pop-up is grayed out and displays Serial Time Code. (These controls are located in the SYNC I/O Settings section of the Session Setup window.)

#### **Generate and Serial Time Code**

Pro Tools automatically puts the SYNC I/O (or USD) in Generate mode and prohibits any changes to the Positional and Clock Reference settings. While Serial Time Code is being used, this Generate mode is engaged to calculate frame-edge accuracy in Pro Tools.

# chapter 4

# **Remote 9-Pin Deck Emulation Mode**

Remote 9-Pin Deck Emulation mode makes Pro Tools operate as a virtual tape deck, supporting most standard Sony P2 9-pin commands. For a list of supported commands, see "9-Pin Commands" on page 27. By default, Pro Tools emulates a Sony BVW-75 model video deck. You can also configure Pro Tools to emulate other machines. For more information, see "Alternate Machine Types" on page 24.

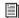

For instructions on connecting Pro Tools for Remote 9-Pin Deck Emulation mode, see Chapter 2, "Installing and Configuring MachineControl."

#### **Generating Time Code in Remote 9-Pin Deck Emulation Mode**

Pro Tools with MachineControl and the SYNC I/O can generate frame-edge aligned time code at 1x play speed while in Remote 9-Pin Deck Emulation mode.

# **Configuring Remote 9-Pin Deck Emulation Mode**

To configure Pro Tools for Remote 9-Pin Deck **Emulation mode:** 

1 Choose Setups > Peripherals, and click the Synchronization tab.

- 2 Make sure the SYNC I/O (or USD) is the selected Synchronization device, enabled on the DigiSerial port.
- **3** Click the Machine Control tab at the top of the Peripherals dialog.
- 4 In the 9-Pin Remote section, click Enable.
- **5** Choose the appropriate port from the Port menu.
- **6** Choose the appropriate machine profile from the Machine ID pop-up menu.
- **7** Do one of the following:
  - · Select Chase LTC to have Pro Tools chase the master time code source.
  - Deselect Chase LTC to have Pro Tools and the SYNC I/O provide the master time code signal.

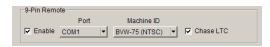

Remote 9-Pin Deck Emulation mode settings

8 Click OK.

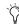

 $\bigcirc$  In addition to the option to chase LTC, Remote 9-pin Deck Emulation mode also provides a preference setting to follow or ignore remote track arming commands. For more information, see "Ignore Track Arming Commands" on page 26.

- 9 In the Session Setup window, Generate Using SYNC I/O (or, using USD) is automatically enabled. This is required for Pro Tools to lock to the video reference with frame edge accuracy.
- 10 Make sure Video Reference is selected as the SYNC I/O (or USD) clock reference.
- 11 In the Pro Tools Transport window, select Remote or Remote LTC as the Transport master.

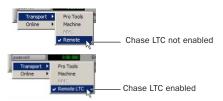

Remote 9-Pin Deck Emulation mode settings

- **12** Put Pro Tools online.
- **13** Begin machine playback.

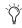

See also "Optimizing Playback in Remote 9-Pin Deck Emulation Mode" on page 25.

#### **Chase LTC**

Remote 9-Pin Deck Emulation mode lets a master device control Pro Tools track and Transport arming. In standard Remote 9-Pin Deck Emulation mode, Pro Tools serves as the time code master device while simultaneously responding to 9-pin transport and track arming commands.

When Chase LTC is enabled, Pro Tools can still respond to 9-pin track arming and record commands, but chase incoming LTC instead of being the time code master device. By slaving Pro Tools to the LTC source instead of slaving the machine to Pro Tools time code, you can avoid waiting (and tape wear) while a machine transport locates and bumps tape to the cue point.

When Chase LTC is enabled, the Transport master selector shows Transport = Remote LTC. Pro Tools also communicates record status to the machine.

#### **Receiving Commands While Chase LTC is Enabled**

When Chase LTC is enabled, and the system is online, Pro Tools waits until it receives only specific transport record and track record commands from the machine. When Chase LTC is not enabled, Pro Tools will listen to all transport commands arriving through the serial connection, including bump and crawl commands necessary for a tape machine to locate.

#### **Scrubbing and Chase LTC**

The Chase LTC option does not affect scrubbing. Pro Tools video playback will always respond to locate and scrubbing command, even if Chase LTC is enabled.

#### Alternate Machine Types

By default, MachineControl lets Pro Tools emulate a Sony BVW-75. If you use a machine that follows a different 9-pin command set, you can configure Pro Tools for its machine description by selecting it as the 9-Pin Remote device in the Machine Control page of the Peripherals dialog.

# Remote 9-Pin Deck Emulation Mode Preferences

Pro Tools provides the following preference settings to configure Remote 9-Pin Deck Emulation Mode options.

# To set Remote 9-Pin Deck Emulation mode preferences:

- **1** Choose Setups > Preferences and click the Operation tab.
- **2** Set any of the following options:

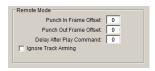

Remote 9-Pin Deck Emulation Operation Preferences

**Punch In Frame Offset** Sets an offset in frames to compensate for punch in timing advances or delays.

**Punch Out Frame Offset** Sets an offset in frames to compensate for punch out timing advances or delays.

**Delay After Play Command** Sets a number of frames of delay for Pro Tools to wait before attempting to lock, to compensate for the amount of time needed for the master machine to stabilize. This setting can be especially useful in a multi-machine environment.

**Ignore Track Arming** Lets you record-safe Pro Tools from machine track arming. When this option is selected, Pro Tools responds to all 9-pin remote commands *except* track arming.

**3** Click Done to close the Preferences dialog.

# Playback in Remote 9-Pin Deck Emulation Mode

Pro Tools will only play back audio when the received command requires audio play back at 1X speed in the forward direction. Reverse playback and varispeed playback are not supported in Pro Tools.

#### **Online Status Display**

When online in Remote 9-Pin Deck Emulation mode, the Online button flashes until Pro Tools and the machine establish communication. When MachineControl and Remote 9-Pin Deck Emulation Mode are enabled and communication is established, the Online button will remain highlighted.

# Optimizing Playback in Remote 9-Pin Deck Emulation Mode

Use the Delay After Play Command preference to optimize Pro Tools response in Remote 9-Pin Deck Emulation mode. (See "Remote 9-Pin Deck Emulation Mode Preferences" on page 25 for instructions on how to configure this preference.) This setting lets you enter a number of frames for Pro Tools to wait, before responding to locate and play commands. A small delay before play allows the time code master device to stabilize before Pro Tools attempts to achieve lock. By delaying play in this manner, Pro Tools can avoid multiple nudge and bump messages while attempting to lock.

# **Recording in Remote 9-Pin Deck Emulation Mode**

MachineControl lets Pro Tools support Auto Edit (selection-based) and Punch-in/Punch-Out (QuickPunch) commands.

Pro Tools must have QuickPunch enabled when recording in Remote 9-Pin Deck Emulation mode with an edit controller.

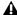

▲ Preview Edit and Record Rehearse modes are not supported by Pro Tools.

#### **Auto Edit Recording**

When a machine sends Auto Edit commands to Pro Tools in Remote 9-Pin Deck Emulation mode, the edit in and out points are converted to a Pro Tools Timeline selection. This selection, with offsets options, will then be used to record on all armed tracks when Pro Tools receives the Perform Auto Edit Record command.

### **Punch In/Out Recording**

Punch-In/Punch-Out Recording supports punch-on-the-fly, with Pro Tools in QuickPunch mode. In this mode, tracks are armed before the record pass, and recording begins and ends when Punch-In and Punch-Out commands are received form the master machine.

QuickPunch must be enabled and the required voices must be available in Pro Tools for Punch-In/Punch-Out recording commands to work. This mode must be set manually in Pro Tools.

# **Track Arming in Remote 9-Pin Deck Emulation Mode**

In Remote 9-Pin Deck Emulation mode. Pro Tools can be configured to either respond to, or ignore, track arming (record enabling) commands. Pro Tools communicates track record status back to the control machine.

#### **Ignore Track Arming Commands**

You can set Pro Tools to ignore incoming track arming (record-enable) commands. Use this to record-safe Pro Tools if, for example, you are using a master 9-pin transport controller to arm tracks on several other machines, but not Pro Tools tracks. You can still manually arm Pro Tools audio tracks, as needed.

#### To have Pro Tools ignore remote track arming commands:

- 1 Choose Setups > Preferences, and click the Operation tab.
- 2 Under Remote Mode, select Ignore Track Arming.

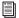

See Chapter 5, "Remote Track Arming" for more information.

# 9-Pin Commands

In Remote 9-Pin Deck Emulation Mode, Pro Tools with MachineControl can respond to the following 9-pin commands from compatible workstations, synchronizers, and other devices:

- Play
- Stop
- Pause
- Rewind
- Forward
- Cue To
- Poll Time Code
- Record Arm Track
- Set In/Out Point (for Auto Edit)
- Set Pre/Post Roll (for Auto Edit)
- Perform Auto Edit Record
- Perform Punch-In/Punch-Out Record (requires QuickPunch mode and voices)
- Return Status-Online, State, Tracks Armed
- Servo Lock
- Clear "In" Point

# chapter 5

# **Remote Track Arming**

Pro Tools with MachineControl provides the ability to record-arm audio, video, or time code tracks on external decks.

On MachineControl-equipped systems, the Show Machine Track Arming Window command is available in the Pro Tools Windows menu. The Track Arming window lets you configure track arming during sessions, using the settings appropriate for the current Track Arming Profile. (See "Identifying Your Machine" on page 30.)

#### To display the Machine Track Arming window:

■ Choose Windows > Show Machine Track Arm.

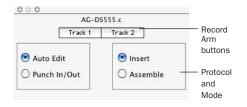

Track Arming in Pro Tools 6 and higher

# **Configuring Track Arming**

Pro Tools provides automatic, direct support for track configuration of most common video decks. If your deck is supported, MachineControl identifies and displays your machine's track layout.

Even if your machine is not directly supported, the Track Arming window lets you arm tracks, set the Record Protocol and configure the Record mode for the machine.

You can also define, save, and load customized device profiles. (See "Creating a Track Arming Profile" on page 30.)

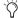

Not all machines support independent arming of their audio tracks locally or remotely, and some machines require a separate utility menu selection. Pro Tools remote track arming cannot operate in these situations.

# **Identifying Your Machine**

When you configure Pro Tools for MachineControl, it automatically loads the track arming profile for the identified machines. For more information on basic Pro Tools settings for MachineControl, see "Configuring Pro Tools for MachineControl" on page 9.

If Pro Tools does not recognize your machine, or if you want your machine to emulate a different type of device (for example, to use a different track layout), you can load a generic machine profile.

**A** If you are using a generic machine profile, be sure to double-check record behavior using non-essential tapes before using MachineControl's remote track arming functions.

For maximum flexibility, use Track Arming Profiles to create, customize, and manage multiple machine descriptions (see "Creating a Track Arming Profile" on page 30).

# **Creating a Track Arming Profile**

The Create Track Arming Profile window provides extensive control over Pro Tools Track Arming. You can customize arming, track naming, and mapping, and save configurations for different machines as Track Arming Profile files. These Profiles can be imported to quickly reconfigure Track Arming as needed for future projects. You can also test track mapping, and remap tracks if needed.

Use the Create Track Arming Profile feature to create profiles for machines that may not be included with Pro Tools, and to manage multiple profiles.

#### To create a machine Track Arming Profile:

1 Choose Setups > Create Machine Track Arming Profile.

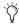

When you create a new Track Arming Profile, a Stop command is sent to any connected machine to protect elements on tape.

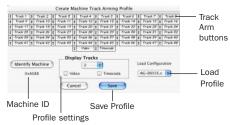

Create Track Arming Profile

# **Choosing a Machine ID**

#### To recognize your machine:

Click Identify Machine.

MachineControl queries the connected machine for its machine ID, which is then displayed below the Identify Machine button.

You can edit or replace the ID manually if needed. See "Entering a New Byte Code" on page 32 for more information.

### **Configuring a Profile**

The Create Track Arming window lets you specify track names and track mapping.

# **Customizing Names for Track Arming Buttons**

You can rename the Track Arm buttons displayed in each Track Arming Profile to better describes the recording taking place. For example, an eight track profile might be easier to use with tracks named Dx-L, Dx-R, FX-L, FX-R, Mx-L, Mx-R, Lt, and Rt, for eight tracks comprised of stereo Dialog, stereo FX, stereo Music, and an Lt-Rt mix.

#### To edit the name of a track arming button:

- **1** Double-click the Track Arm button you want to rename.
- **2** Enter a new track name in the dialog, and click OK.

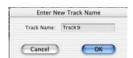

Entering a custom track name

#### **Remapping Tracks**

You can remap track buttons to target different tracks on the machine.

#### To remap tracks:

- **1** Click the Track button you want to remap to display its remap pop-up menu.
- 2 Choose a new target track.

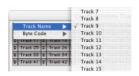

Remapping a track arming button

- or -

Choose a different machine profile from the Load Configuration selector.

#### Reassigning the Byte Value for a Track

In a remote machine's firmware, each record track on the machine has a unique hexadecimal byte code that tells the machine which track should be armed when an arm command is received from a remote master. The standard profile (the default setup) corresponds to the Sony P-2 protocol, but many decks have their own unique mapping of byte codes to track numbers for a particular deck.

If an audio or video track, or the deck time code track do not arm when you click its corresponding track arming button, you may need to assign a different hex value to the button.

# To select a different hex value for an individual track arm button:

■ Select another hex value byte code from the Byte Code sub-menu for the appropriate track arm button.

#### **Entering a New Byte Code**

As the Sony P2 protocol continues to expand, more manufacturers add specific byte code commands that may be listed in the current byte code list. Pro Tools lets you create entirely new, custom byte codes. This lets you enter additional byte commands as needed to support new features as they are added to decks.

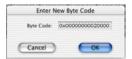

Entering a new byte code

# **Choosing a Record Protocol**

The Machine Track Arming window provides the following two choices for configuring the recording protocol of the target deck:

#### **Auto Edit**

This mode is a highly accurate way to ensure that the target deck will record only within the boundaries of an on-screen selection. (If your deck does not support Auto Edit, use Punch In/Punch Out, as explained below.)

In Auto Edit mode, the record start/end times are downloaded to the target deck (along with any pre- or post-roll), and the deck is responsible for performing the insert punch in/out at the specified times (see "Rules for On-Screen Selections" on page 33 for details).

Because this protocol removes the vagaries of CPU timing from the remote recording process, Auto Edit is frame-accurate. It is also the best way to ensure that your machine will punch out correctly and avoid accidental erasure of audio, even in the event of a CPU error.

#### Punch In/Out

This mode uses Pro Tools to control the process of punch in/out. Instead of downloading the punch points (as in Auto Edit), Pro Tools actually performs them during the record pass. Because serial communication has inherent delays, timing with Punch In/Punch Out mode cannot guarantee frame-accuracy (though it will almost always be within 2 to 3 frames).

### **Choosing a Record Mode**

The Machine Track Arming window provides two choices for Record mode:

#### Insert

Insert mode is used to perform insert editing (punching in individual tracks) where one or more audio tracks is replaced by new material and the video material is retained.

#### **Assemble**

Use Assemble mode when you want to:

• Begin recording program onto a completely blank tape (unformatted)

– or –

• Append program to the remainder of a tape which already has program you want to keep

Assemble mode is not appropriate for audio laybacks to video masters.

Assemble mode should be used carefully because it arms all tracks on the target deck for recording—including the video track, time code track and control track. When performing an Assemble edit, all material on all tracks after the edit in point will be replaced. Because a break in the control track will result at the edit out point, any remaining program material after an Assemble edit may be unusable.

To avoid accidentally recording over program material, experiment with Assemble and Insert modes on a dispensable tape to familiarize yourself with the edit capabilities of your deck.

**A** Assemble mode replaces all the elements on the target tape deck—audio, video and time code. Use this mode with caution.

### **Rules for On-Screen Selections**

The Record Protocol buttons allow you to choose between the two different record protocol choices described above (Auto Edit and Punch In/Punch Out). Regardless of which choice is used, however, Pro Tools follows these rules for record selection:

- If there is an on-screen selection, recording will take place over the period of the selection and punch out at the end of the selection.
- If pre- or post-roll is enabled, recording takes place only in the selection area, not during preor post-roll.
- If there is no selection (only a start location), recording will continue until it is manually stopped.
- If you make a selection in Pro Tools that crosses the "midnight" boundary (00:00:00:00), make sure your deck can handle this situation. Experiment with a dispensable tape to familiarize yourself with the crossover capabilities of vour deck.

## **Arming Tracks Remotely for** Layback

To arm tracks remotely for layback, you need to first configure Track Arming for your machine.

### To configure Track Arming:

- **1** Make sure your machine is properly connected and configured to slave to Pro Tools.
- 2 Open the Track Arming window.
- 3 Select a Record Protocol (Auto Edit or Punch In/Out).
- 4 Select a Record mode (Insert or Assemble).

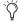

Once the Track Arming options are configured, you can change the Track Arming window to "small view" and still see the track arm buttons.

### To perform a layback:

- 1 In Pro Tools, select the audio to lay back, or place the playback cursor at a start point.
- 2 In the Remote Track Arming window, arm the appropriate tracks on the machine.
- **3** Select Transport > Machine in the Pro Tools Transport window.
- 4 Make sure the Pro Tools Transport is online.
- **5** Click Record in the Transport window to arm recording.
- 6 Click Play in the Transport window.

Your machine will cue to the selection start minus all relevant pre-roll, then begin to play back. Pro Tools will then sync to the deck, and the target deck will record as determined by your settings for Record Protocol and Record mode. If you did not create an on-screen selection, deck recording will continue until you manually stop playback.

## appendix a

# **MachineControl Key Commands**

| Command                                 | Macintosh                    | Windows              |
|-----------------------------------------|------------------------------|----------------------|
| Rewind                                  | Shift+<                      | Shift+<              |
| Fast Forward                            | Shift+>                      | Shift+>              |
| Shuttle Backward                        | Option+comma                 | Alt+comma            |
| Shuttle Forward                         | Option+period                | Alt+period           |
| Toggle Transport Master                 | Command+\                    | Control+\            |
| All Transport Buttons Off/Unthread Tape | Command+period               | Control+period       |
| Search Mode Toggle (Play-Pause/Stop)    | Spacebar/Com-<br>mand+period | Spacebar/Ctrl+period |

### When Transport = Machine:

| Locate to Selection Start               | Command+Left Arrow  | Control+Left Arrow  |
|-----------------------------------------|---------------------|---------------------|
| Locate to Selection End                 | Command+Right Arrow | Control+Right Arrow |
| Locate to Selection Start Minus Preroll | Option+Left Arrow   | Alt+Left Arrow      |
| Locate to Selection End Minus Preroll   | Option+Right Arrow  | Alt+Right Arrow     |

## appendix b

## **Troubleshooting**

### Installation

### **Problem:**

MachineControl options are not available in Pro Tools.

### Possible Solution:

Make sure MachineControl is installed and authorized correctly (see Chapter 2, "Installing and Configuring MachineControl.")

### **Machine Not Recognized**

#### **Problem:**

The session was saved with MachineControl, but now opens without it being selected in the Transport window. When opening a session saved with MachineControl, a dialog warns that there were "problems initializing MachineControl." When spotting a region, the "Capture Machine Time" button is grayed out.

### **Possible Solutions:**

- ◆ Choose Setups > Peripherals, click the Machine Control tab, and confirm that the correct 9-Pin Serial port is chosen for your Machine-Control operating mode. Make certain that all cables are securely connected at both ends.
- ◆ Verify that the machine and any V-LAN interfaces are powered on. Choose Setups > Peripherals, click the Machine Control tab. Reset the 9-Pin Serial port, and close the dialog. This causes Pro Tools to scan the serial port for V-LAN or 9pin devices.

### **Pro Tools Transport Not Controlling Machine**

#### **Problem:**

Though the MachineControl dialog indicates that Pro Tools recognizes the machine, nothing happens when you use the transport in Pro Tools (the machine doesn't respond to commands). When spotting a region using the "Capture Machine Time" button, an incorrect time is entered.

### **Possible Solutions:**

- Most machine controllable transports need to be placed in a "Remote" or "Ext" mode to allow them to be slaved to other devices. Verify that the device is in this mode. Refer to the documentation that came with your device for more information on Remote and Local modes.
- ◆ In the Transport window, check the status of the "Transport = Pro Tools" or "Transport = Machine" setting.
- If the machine protocol is V-LAN and there are multiple machines on the V-LAN network, choose Setups > Machine Setup and verify that the correct machine is selected in the pop-up menu.

### **Time Code Inaccuracy**

#### **Problem:**

The time code locations shown in the Selection and Position Indicator boxes do not match machine time code.

#### **Possible Solutions:**

- ◆ For best performance with Serial Control mode, connect the machine to an available serial or COM port (or serial adapter connected to a USB port) on the host computer. Use the 9-pin ports on the SYNC I/O for non-linear video decks only.
- In some cases, the Time Code values reported by machines are not in sync with the time code that gets played out of their time code ports. (One example of this is when the machine's time code reader is looking at VITC while Pro Tools is chasing LTC.)
- If the values get progressively farther and farther apart, check the frame rate. Make sure you have set Pro Tools to the same frame rate as the movie/machine frame rate. Also check the frame format (drop or non-drop).

• If the values differ by a significant margin (such as an hour or more), the Start Frame number may be set incorrectly. Open the Session Setup window and check the Session Start Frame number.

# Changing Session Start Time, and Dropped Frames

When you change the session frame rate from a non-drop to drop rate, or from drop to non-drop, the session start time and material in the timeline may be affected.

Non-drop changed to Drop: The Session Start Time is changed to the next possible supported frame if the current one is not supported in DF. For example, changing from non-drop to drop frame in a session that starts at 00:59:00:00 will change the session's start time to 00:59:00:02 (due to the method by which frames are dropped in each rate and format).

Every event in the timeline is moved back two frames, maintaining each event's relative time code location (relative to the start of the session).

**Drop changed to Non-drop** When going from drop to non-drop, no compensation is applied to the session start time. This is done because all frames in drop exist in a non-drop timeline (a drop rate timeline is a subset of its corresponding non-drop rate timeline). So, when changing from a drop rate to a non-drop rate, Pro Tools keeps events at the same location relative to the start of the session.

## appendix c

## **Machine IDs**

The following table lists the machine profiles supported in MachineControl by their Pro Tools hexadecimal ID.

For special IDs to support 48-track arming, see "48 Track Profiles" on page 40.

### **Machines and Hex ID Numbers**

The first 0x signifies hex value. The next four numbers signify the machine ID. The name of the associated machine follows.

### Machines, by ID number

| ID number | Machine  |
|-----------|----------|
| 0x0000    | Generic  |
| 0x1000    | BVU-800  |
| 0x101C    | BVU-950  |
| 0x1019    | BVU-920  |
| 0x1080    | BVU-900  |
| 0x104C    | VO-9850  |
| 0x1048    | VO-9800  |
| 0x102C    | SVO-9600 |
| 0x2000    | BVW-10   |
| 0x2001    | BVW-40   |
| 0x2002    | BVW-11   |
| 0x2003    | BVW-15   |
| 0x2010    | BVW-35   |
| 0x2020    | BVW-60   |

### Machines, by ID number

| ID number | Machine      |
|-----------|--------------|
| 0x2021    | BVW-65       |
| 0x2022    | BVW-95       |
| 0x2023    | BVW-96       |
| 0x2024    | BVW-70       |
| 0x2025    | BVW-75       |
| 0x2125    | BVW-75P      |
| 0x4000    | DVR-10       |
| 0x4003    | DVR-18       |
| 0x4002    | DVRC-10      |
| 0x4020    | DVR-20       |
| 0x4022    | DVR-28       |
| 0xF019    | AJ-D350 (D3) |
| 0x3011    | DVR-2100     |
| 0x3000    | DVR-1000     |
| 0x0010    | BVH-2000     |
| 0x0011    | BVH-2000     |
| 0x0110    | BVH-2000 PS  |
| 0x0111    | BVH-2000 PS  |
| 0x0018    | BVH-2180     |
| 0x0020    | BVH-2500     |
| 0x0120    | BVH-2500 PS  |
| 0x0030    | BVH-2700     |
| 0x0040    | BVH-2800     |

### Machines, by ID number

| ID number | Machine              |
|-----------|----------------------|
| 0x0048    | BVH-2830             |
| 0x0050    | BVH-3000 (NTSC)      |
| 0x0060    | BVH-3100 (NTSC)      |
| 0x0150    | BVH-3000 PS          |
| 0x0160    | BVH-3100 PS          |
| 0x2041    | PVW-2800             |
| 0x1211    | ASC Virtual Recorder |
| 0x1011    | Fostex D-10          |
| 0xF027    | Otari R-DAT          |
| 0x7001    | TASCAM DA-88         |
| 0xF01D    | TASCAM DA-88         |
| 0x7003    | PCM-800              |
| 0x7000    | PCM-7000             |
| 0xA088    | AG-DS555             |
| 0x2051    | UVW-1800             |
| 0xB000    | DVW-500              |
| 0xB010    | DVW-500              |
| 0xA050    | V1                   |
| 0x2124    | BCB-70               |
| 0x2101    | BVW-40P              |
| 0x2141    | PVW-2800P            |

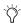

Tascam DA-88 and other decks can be set to emulate other machines. If a deck is set to emulate another type of machine, the machine type being emulated will be displayed.

### **48 Track Profiles**

The following are special IDs to support 48-track arming.

### **Machines**

IDs for 48-Track Capable Machines

| ID     | Machine |
|--------|---------|
| 0x6007 | 3348HR  |
| 0x6005 | 3348HRV |
| 0x6003 | 3324    |

### **Pro Tools**

### IDs for 48-Track Pro Tools Arming

| ID      | Machine   |
|---------|-----------|
| 0xD0 E1 | Pro Tools |
| OXD1 E1 | Pro Tools |
| 0XD2 E1 | Pro Tools |

## appendix d

## 9-Pin Cable Pinouts

## **Serial Control 9-Pin Cable**

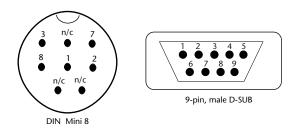

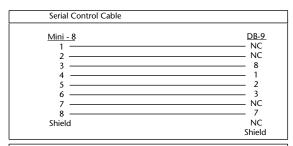

| Mini - 8  1 | 2 1 8 7 NC |
|-------------|------------|

Figure 1. MachineControl Serial Control 9-Pin Cable pinout

### **Remote Deck Emulation Mode 9-Pin Cable**

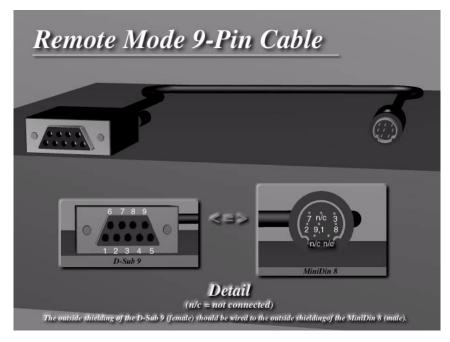

Figure 2. MachineControl Remote Deck Emulation Mode 9-Pin cable pinout

### Remote Deck Emulation Mode 9-Pin cable

| Mini - 8 | DB - 9    |
|----------|-----------|
| 1        | NC        |
| 2        | NC        |
| 3        | 2         |
| 4        | 9, 1      |
| 5        | 8         |
| 6        | 7         |
| 7        | NC        |
| 8        | 3         |
| Shield   | NC Shield |

### **Shielding**

The outside shielding of the D-Sub 9 (female) should be wired to the outside shielding of the Mini DIN 8 (male).

### 9-Pin to 9-Pin

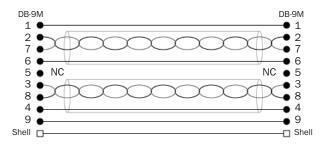

Figure 3. 9-pin to 9-pin cable

This is a standard ESBus MachineControl Cable.

- All pins wired straight through.
- Pins 2 and 7 are a Twisted Pair with shield drain wire on Pin 6.
- Pins 3 and 8 are a Twisted Pair with shield drain wire on Pin 4.

# index

| A                                                  | r                              |
|----------------------------------------------------|--------------------------------|
| arming                                             | frame rate 12                  |
| safe (ignore) 26                                   | frame-edge                     |
| Assemble mode 32                                   | and serial time code 21        |
| authorizing Aural Exciter III and Big Bottom Pro 8 |                                |
| authorizing Virus 8                                | G                              |
| auto detection 9                                   | Generate                       |
| Auto Edit 32                                       | and serial time code 21        |
| and Remote mode 26                                 | generic machine profiles 10    |
| Auto Spot 18, 20                                   |                                |
|                                                    | Н                              |
| C                                                  | hi-speed mode 20               |
| cables 1, 2                                        | •                              |
| wiring diagrams 41, 42, 43                         | 1                              |
| CH 1-2 Input 12                                    | IDs                            |
| Chase LTC 24                                       | machine 39                     |
| chasing                                            | Ignore Track Arming 25         |
| preferences 16                                     | Ignore Track Arming command 26 |
| control track 32                                   | iLok                           |
| Create Machine Track Arming Profile 30             | adding authorizations 9        |
| cueing                                             | iLok hardware key 8            |
| hi-speed mode 20                                   | Incoming Time 12               |
| preferences 16                                     | Insert mode 32                 |
| search mode 19                                     | Installer CD-ROM 7             |
| _                                                  | installing MachineControl 7    |
| D                                                  | 5                              |
| delay                                              | L                              |
| preferences 16                                     | layback 33                     |
| Delay After Play Command 25                        | local mode (machine) 8         |
| Delay before Locking to LTC 16                     | Local/Remote 19                |
| _                                                  | locating                       |
| E                                                  | preferences 16                 |
| emulation                                          | LTC                            |
| of 9-pin deck via Remote mode 6, 7                 | Chase LTC in Remote mode 24    |
| ESBus cable 43                                     |                                |

| M                                            | R                                            |
|----------------------------------------------|----------------------------------------------|
| machine                                      | record mode 32                               |
| pre-roll 10                                  | record modes                                 |
| profiles 39                                  | Assemble 32                                  |
| transport master 18                          | Insert 32                                    |
| Machine Chases Memory Location 16            | Record Online at Edit Insertion/Selection 16 |
| Machine Cues Intelligently 16                | Record Online at Time Code (or ADAT) Lock 16 |
| Machine Follows Edit Insertion/Scrub 16      | record protocol 32                           |
| machine IDs 39                               | Auto Edit 32                                 |
| machine profiles 30                          | Punch In/Out 32                              |
| memory locations                             | recording                                    |
| and machine chase 16                         | preferences 16                               |
| midnight boundary 33                         | Remote mode 26                               |
|                                              | Redefine Current Time Code Position 14       |
| N                                            | Remote 9-pin Deck Emulation mode             |
| NTSC 12                                      | Chase LTC 24                                 |
|                                              | preferences 25<br>see also Remote mode       |
| 0                                            | Remote LTC mode                              |
| Online                                       | transport master 18                          |
| button in Transport 17                       | Remote mode                                  |
| toggling 15                                  | and track arming 26                          |
| On-Screen Selections 33                      | Auto Edit 26                                 |
|                                              | commands 27                                  |
| P                                            | connections for 9-pin deck emulation 6, 7    |
| PAL 12                                       | playback 25                                  |
| preferences                                  | recording 26                                 |
| Delay before Locking to LTC 16               | transport master 18                          |
| Machine Chases Memory Location 16            | remote mode (machine) 8                      |
| Machine Cues Intelligently 16                |                                              |
| Machine Follows Edit Insertion/Scrub 16      | S                                            |
| Record Online at Edit Insertion/Selection 16 | search mode 19                               |
| Record Online at Time Code (or ADAT) Lock 16 | cueing 19                                    |
| Remote mode 25                               | serial time code 20                          |
| pre-roll                                     | and Generate mode 21                         |
| compensating 10<br>machine 10                | servo lock 10                                |
| setting for machine from Pro Tools 10        | start time 12                                |
| Pro Tools                                    | Stop At Shuttle Speed Zero 16                |
| transport master 18                          | Sync Mode 12                                 |
| Punch In Frame Offset 25                     | system requirements 2                        |
| Punch In/Out 32                              |                                              |
| Punch Out Frame Offset 25                    |                                              |

### Т time code quick signal test 12 redefine current 14 track 32 track arming 48-track IDs 40 and Remote mode 26 create machine profile 30 IDs 39 ignore 26 remapping tracks 31 track layout 10 tracks remapping 31 transport master 1, 17 machine 18 Pro Tools 18 Remote 18 Remote LTC 18 selecting 17 toggling 18 Trimmer when Transport = Machine 18 U Use Serial Time Code for Positional Reference 20 Video Format 12 Video Reference and serial time code 21 video track 32 VTR emulation 6, 7